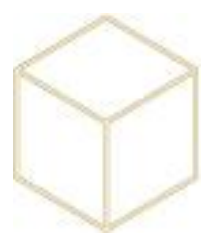

## **5. RECUPERATION DES DONNEES**

Ce chapitre permet de restaurer des fichiers effacés :

Clic droit sur le répertoire juste au niveau supérieur d'où se trouve le fichier à restaurer, sélectionner Restaurer les versions précédentes :

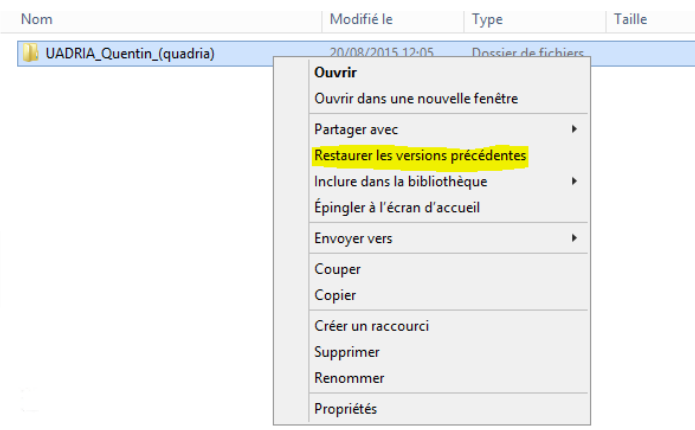

Dans un premier temps, il faut choisir la date à laquelle on souhaite revenir en arrière.

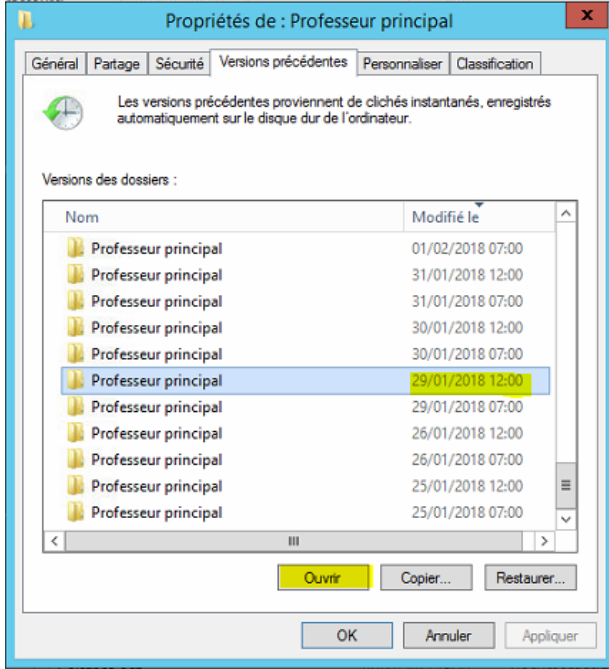

En cliquant sur le bouton Ouvrir, cela permet d'ouvrir le répertoire à la date que l'on a choisi et ainsi copier-coller les données manquantes ou que l'on souhaite récupérer.

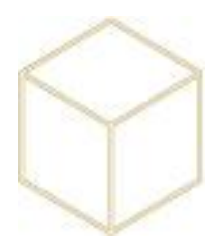

Restaurer : A éviter

Ce bouton permet de restaurer directement le répertoire en l'écrasant par la version précédente.

Cette manipulation écrase aussi les autres fichiers qui auraient pu être modifiés entre temps.

Une fois les fichiers restaurés, il n'est plus possible de revenir en avant.

## *5.1. Info complémentaire*

Cette méthode peut aussi être utilisée pour récupérer une version antérieure d'un unique fichier.

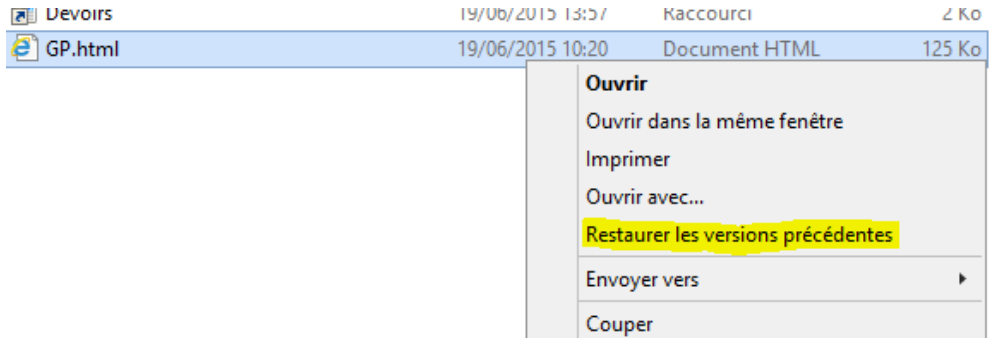

Les utilisateurs ont la possibilité de faire eux même la restauration des versions précédentes, libre à vous de leur expliquer ou non.